# Clarity PPM Resource Management in a nutshell Taunya Moore September 17, 2010

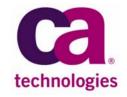

## Agenda

- Clarity PPM Resource Management Basic Terminology
- Demo (Everything I can address in 45 minutes!)
- Q&A

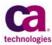

## What is Clarity Resource Management?

Adding skilled professionals to the right project teams is the key to effective resource management. Resource Management provides a flexible framework in which you can perform and monitor the following resource management activities:

- Create and edit resource profiles that identify a variety of characteristics including primary role, skills, experience, employee type and more.
- View, edit, and track resource project allocations and workloads.
- Compare resource capacity with resource demand.
- Create, edit, and fill simple or detailed resource requisitions.
- Locate resources with specific characteristics, by availability, and more.

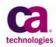

### **Clarity Resource Management Key Terminology**

User vs. Resource vs. Team Member

- —A <u>User</u> is a person that actually logs into Clarity and uses the application.
- —A <u>Resource</u> is a person that can be assigned to a project to perform work.
- A <u>Team</u> member is a resource that has been allocated to a project

NOTE: when you create a new user, a corresponding resource is created; and vis-versa.

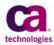

# Clarity Resource Management Key Terminology Continued

### Availability

— The amount of time a resource is able to work on a project; based upon the resource calendar.

### Allocation

 The amount of time a team member is allocated to work on a project.

### Capacity

— The total full-time employee (FTE) resources available for a role in a project.

### **Demand**

— The amount of time requested for a resource to fulfill on a project.

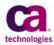

# Clarity Resource Management Key Terminology Continued

### Hard Booked status

—A team member whose allocation is committed to a project. This commitment is usually done by a Resource Manager.

### Soft Booked status

— A team member who is tentatively booked to a project and whose Allocation has not yet been committed by a Resource Manager. Normally a Project Manager soft books a resource to a project.

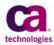

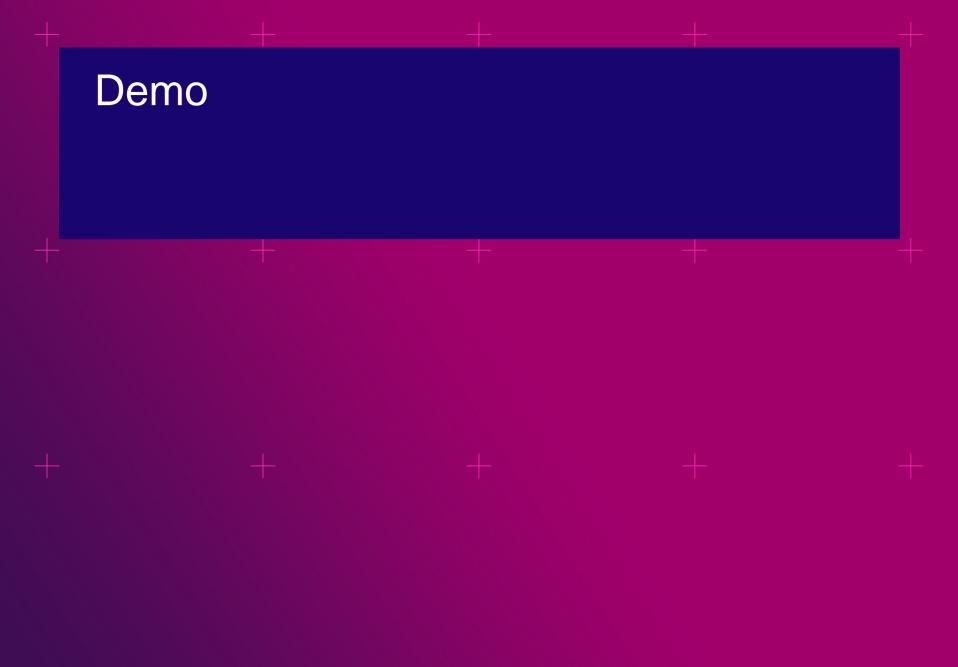

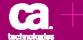

Skills can be used in Clarity to help define the skill set and interest level for the resource. Administrators can access the Skills Hierarchy from the Admin Tool.

### Data Administration

Datamart Settings
Datamart Stoplights
Time Slices
Auto-numbering
Lookups
Incidents
Reports and Jobs
Rooms and Equipment
Skills Hierarchy

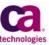

Here's a list of the skills presently in Clarity. To create a new skill, click on "New".

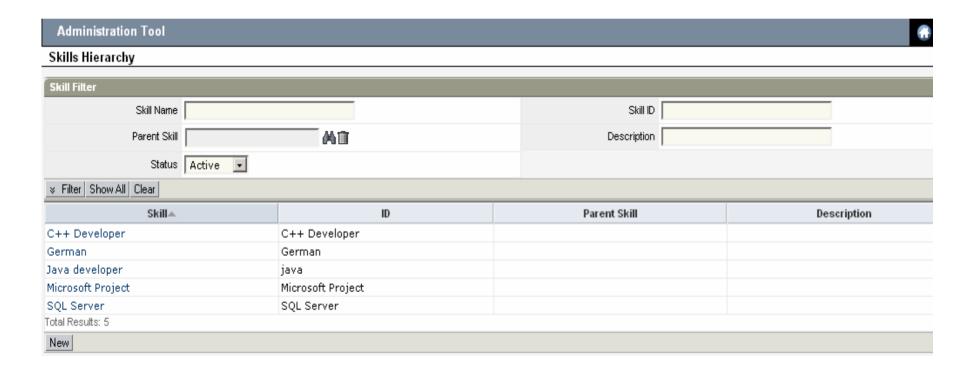

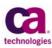

Create a skill using the attributes below. You can also define a Parent skill.

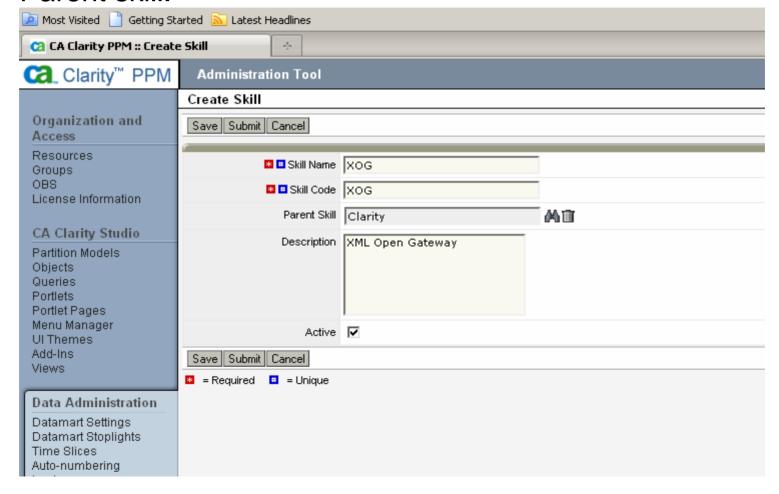

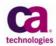

Create a skill using the attributes below. You can also define a Parent skill.

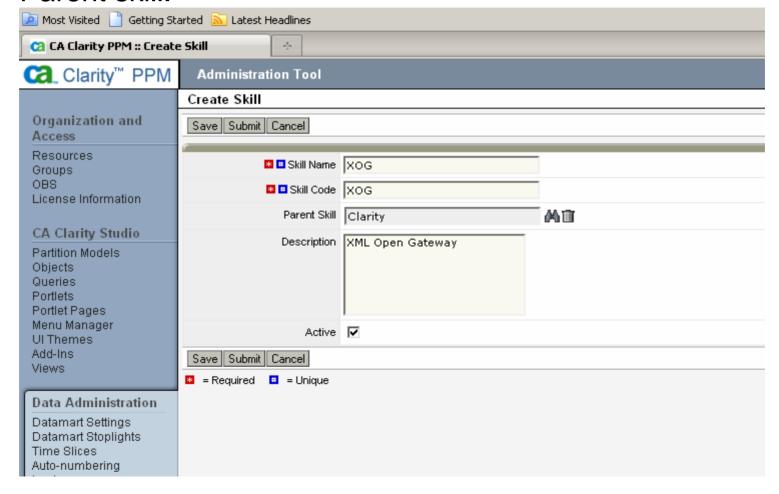

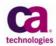

Select the Skills tab on the in Resource Properties to assign skills to a resource.

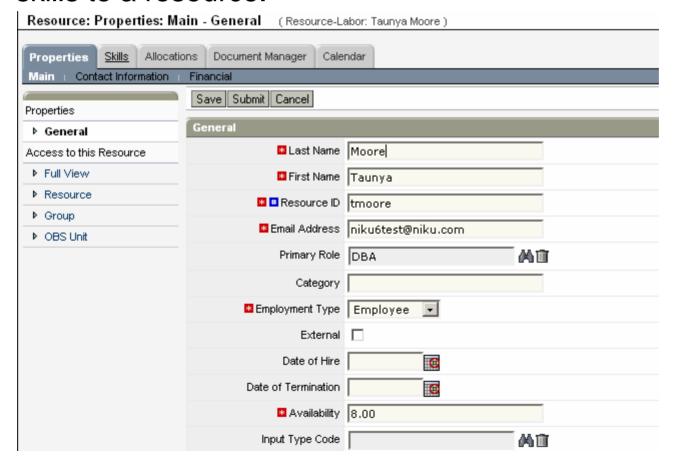

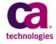

You can not only assign skills but also define the level or proficiency and interest. This will be helpful when Resource Managers staff resources to a project.

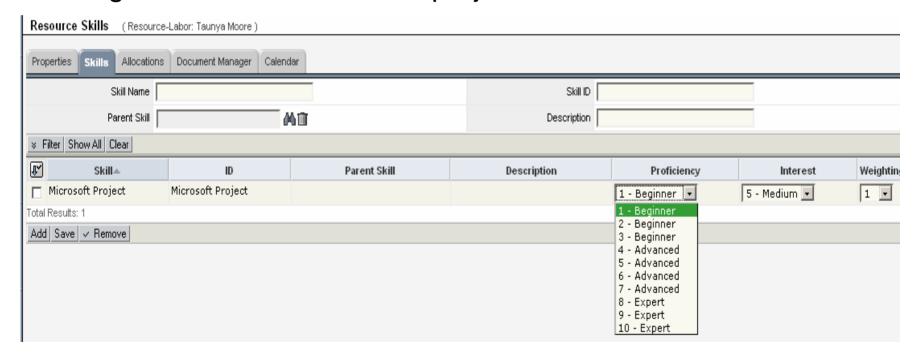

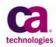

You can not only assign skills but also define the level or proficiency and interest. This will be helpful when Resource Managers staff resources to a project.

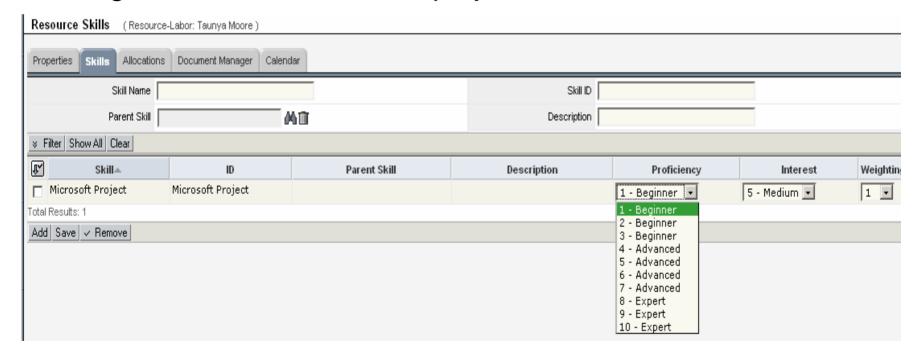

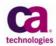

Select Resources (Investment: Save the World)

To staff a resource to a project, select "Add" from the team list page; from the Select Resources page, you can filter for roles as I have done below. Just select the role and click "Add"

|                                        | -         |              |       |  |                                   |  |  |  |  |  |
|----------------------------------------|-----------|--------------|-------|--|-----------------------------------|--|--|--|--|--|
| Select Resource Filter                 |           |              |       |  |                                   |  |  |  |  |  |
| Filter [Select]                        |           |              |       |  |                                   |  |  |  |  |  |
| Resource/Role Name                     |           |              |       |  | Type All                          |  |  |  |  |  |
| Resource/Role ID                       |           |              |       |  | Employment All                    |  |  |  |  |  |
| OBS Unit                               | Mil       |              |       |  | Active Yes •                      |  |  |  |  |  |
| OBS Unit Filter Mode                   | Unit only |              |       |  | Power Filter [Build Power Filter] |  |  |  |  |  |
| Is Role                                | Yes 🕶     |              |       |  |                                   |  |  |  |  |  |
| ≽ Filter Show All Save Filter Clear    |           |              |       |  |                                   |  |  |  |  |  |
| Resource/Role.▲                        |           |              | ID En |  | il Resource Type                  |  |  |  |  |  |
| Architect                              |           | Architect    |       |  | Labor                             |  |  |  |  |  |
| □ DBA                                  |           | <b>⊅</b> DBA |       |  | Labor                             |  |  |  |  |  |
| □ PM                                   |           | <i>PM</i>    | PM    |  | Labor                             |  |  |  |  |  |
| □ QA                                   |           | / QA         | ' QA  |  | Labor                             |  |  |  |  |  |
| Total Results: 4                       |           |              |       |  |                                   |  |  |  |  |  |
| ✓ Add   ✓ Add and Select More   Cancel |           |              |       |  |                                   |  |  |  |  |  |

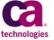

From the Team Staff page, you can choose to replace the role with a resource or Create a Requisition.

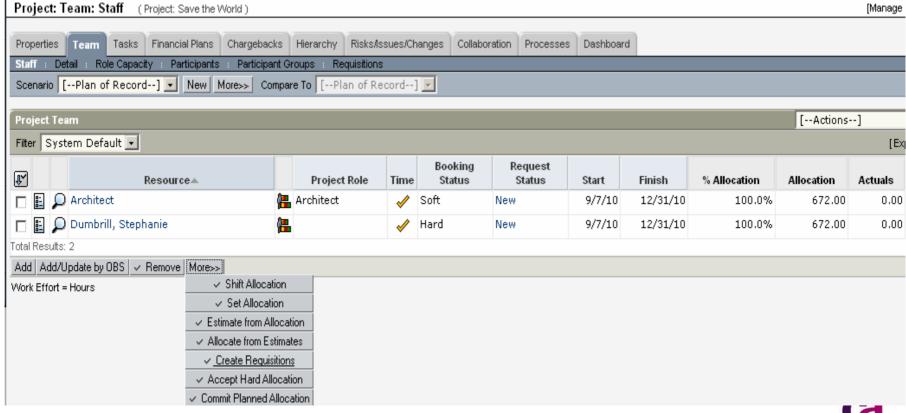

From the Create Requisition page, we are going to request a resource to fulfill the Architect role. Dakshesh will be the booking manager. From here we click "Create and Open"

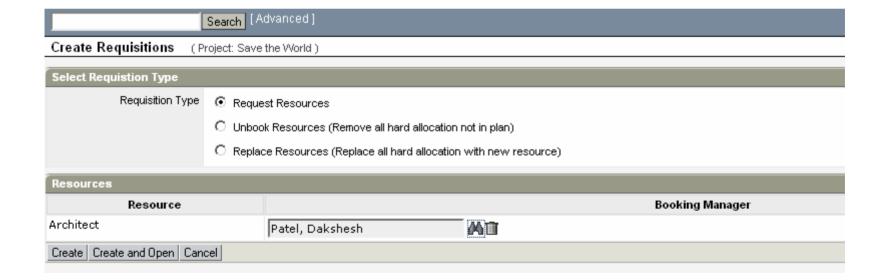

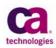

To access the requisition, click on the "Requisitions" Link. Also note that that the Role is currently Soft booked, meaning that the Resource manager still needs to approve the booking.

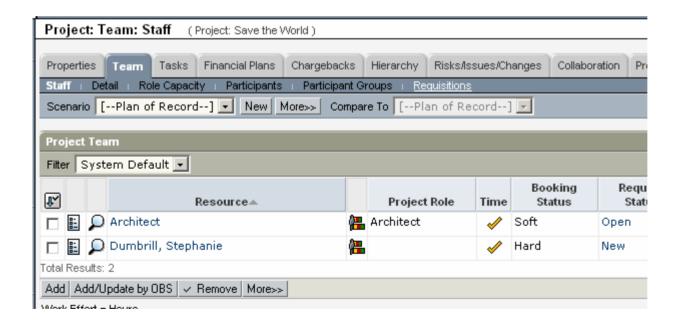

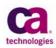

On the Requisitions page, you can see what requisitions have been requested on this project. Click on the "Architect" link to access the Requisition's properties.

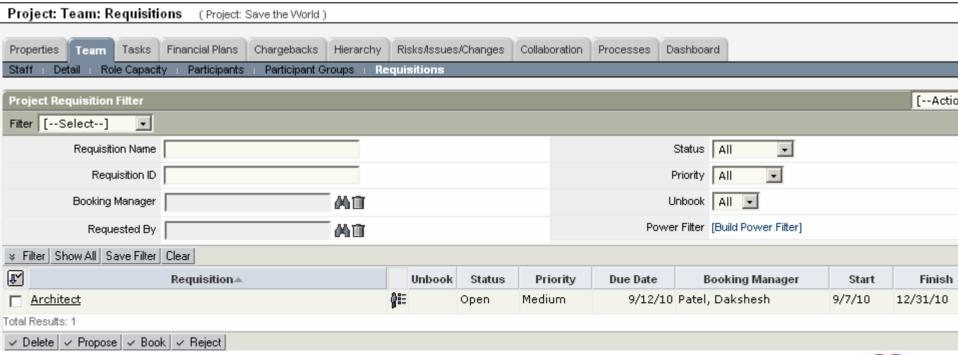

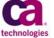

On the Requisition Properties you can see information about the requisition and also modify the requested amount if you wish. From here, click on the "Resources" Tab.

| Requisition Properties (Project: Save the World   Requisition: Architect) |                            |            |                    |                 |            |  |  |  |  |  |  |  |
|---------------------------------------------------------------------------|----------------------------|------------|--------------------|-----------------|------------|--|--|--|--|--|--|--|
| Properties Resources Discussions Processes                                |                            |            |                    |                 |            |  |  |  |  |  |  |  |
| Save Submit Cancel                                                        |                            |            |                    |                 |            |  |  |  |  |  |  |  |
| General                                                                   |                            |            |                    |                 |            |  |  |  |  |  |  |  |
| ■ Requisition Name                                                        | Architect                  |            | Requested By       | Yee, Bill       | m M        |  |  |  |  |  |  |  |
| ■ Requisition ID                                                          | 50123682010-09-12T14:51:39 |            | Booking Manager    | Patel, Dakshesh | Mill       |  |  |  |  |  |  |  |
| Description                                                               |                            |            | Requirement Name   | Architect       |            |  |  |  |  |  |  |  |
|                                                                           |                            |            | Requested Resource | Architect       |            |  |  |  |  |  |  |  |
|                                                                           |                            |            | Project            | Save the World  |            |  |  |  |  |  |  |  |
| Due Date                                                                  | 9/12/2010                  |            | Unbook             |                 |            |  |  |  |  |  |  |  |
| Priority                                                                  | Medium 🔽                   |            | Replace            |                 |            |  |  |  |  |  |  |  |
| <b>■</b> Status                                                           | Open                       |            |                    |                 |            |  |  |  |  |  |  |  |
| Requested Amount                                                          |                            |            |                    |                 |            |  |  |  |  |  |  |  |
| 1                                                                         | <b>■</b> Start             |            | <b>■</b> Finish    |                 | Percentage |  |  |  |  |  |  |  |
| 9/7/2010                                                                  |                            | 12/31/2010 |                    | 100%            |            |  |  |  |  |  |  |  |
| <b>©</b>                                                                  |                            | <b>6</b>   |                    |                 |            |  |  |  |  |  |  |  |
| New Row ✓ Delete                                                          |                            |            |                    |                 |            |  |  |  |  |  |  |  |

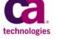

The Project Manager can choose to search and add a particular resource to the project by clicking on the "Add" botton.

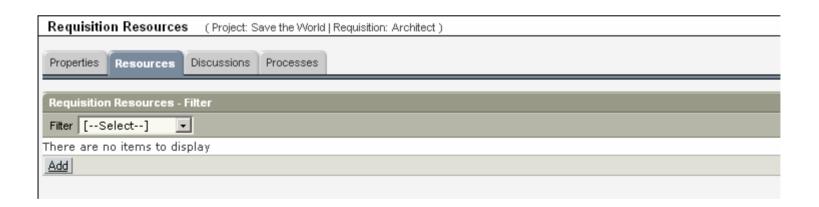

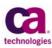

Here is a list of resources that are Architects and their availability match. From here you can select "Skills" to if you are interested in a Architect with a particular skill set.

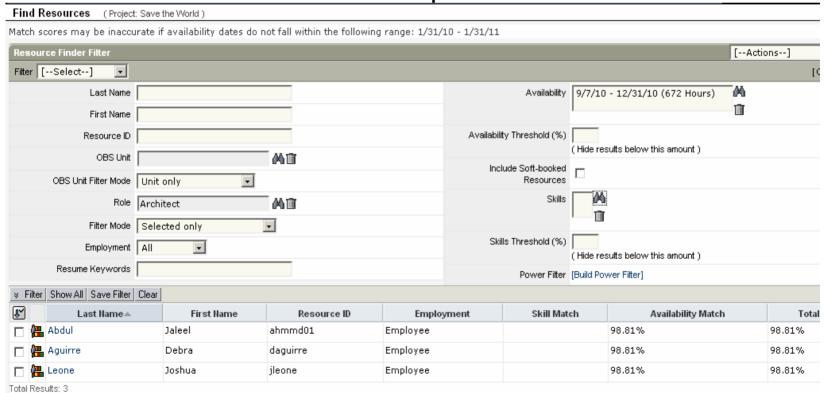

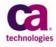

When we search for an architect that have Java Development experience, we see that we now have one result.

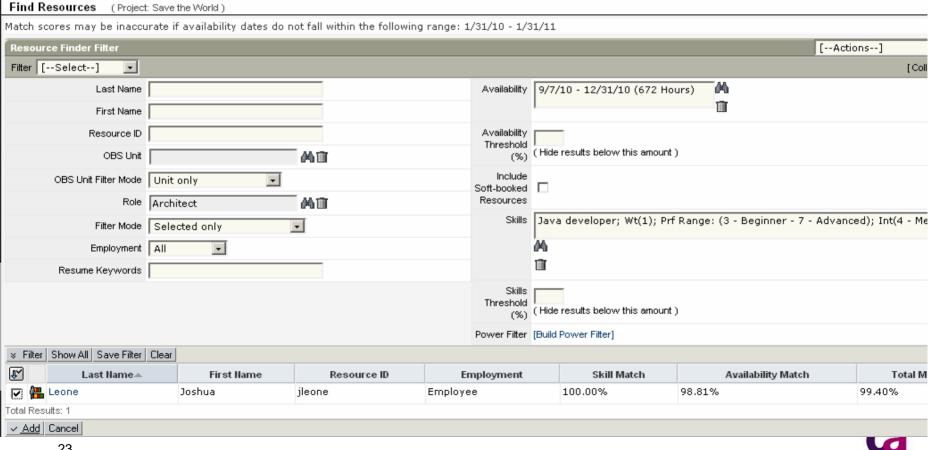

Here is a graphical representation in a time scale of the requested amount requested.

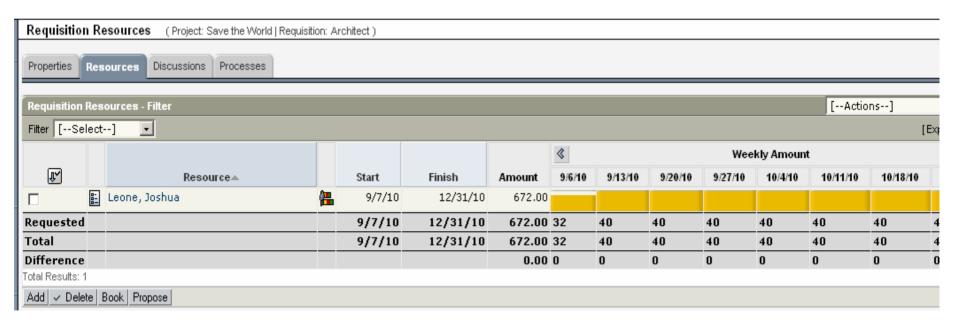

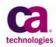

Dakshesh is the booking manager. He logs into Clarity and selects "Requisitions" from the navigation bar, and he will see a list of requisitions awaiting his action. From here, Dakshesh will click on the Architect link.

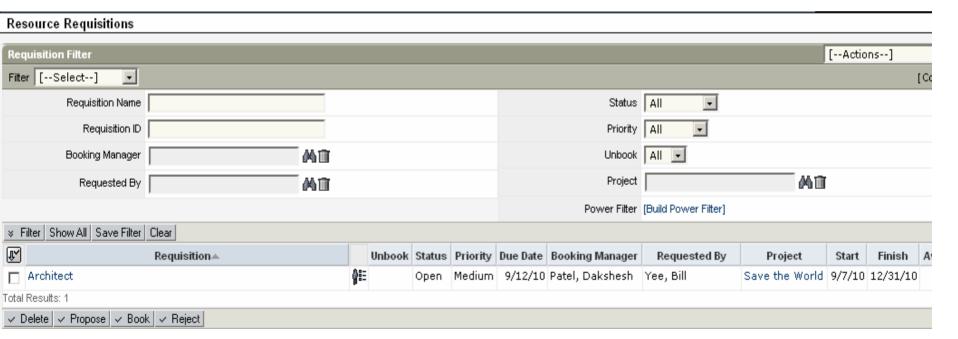

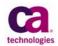

Dakshesh can click on the Resources tab and see what resource is requested. If this is acceptible, Dakshesh can click on "Book".

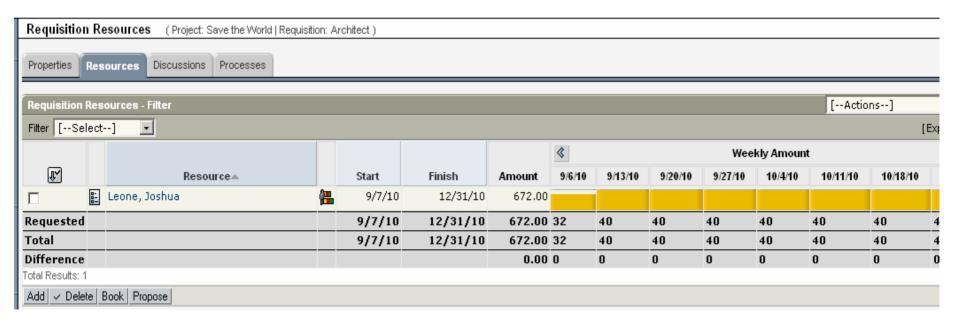

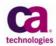

Now in Dakshesh's requisitions, you can see that this requisition is now booked.

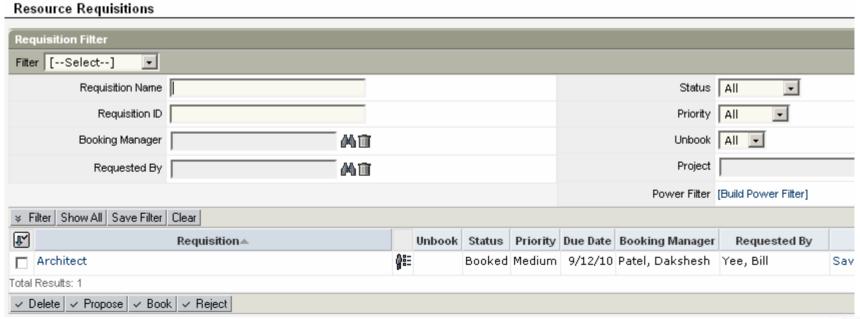

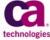

Back to the Team on the project, you'll see that the resource is now hard booked to the project inheriting the Role's allocation, and the role remains on the project for historical purposes.

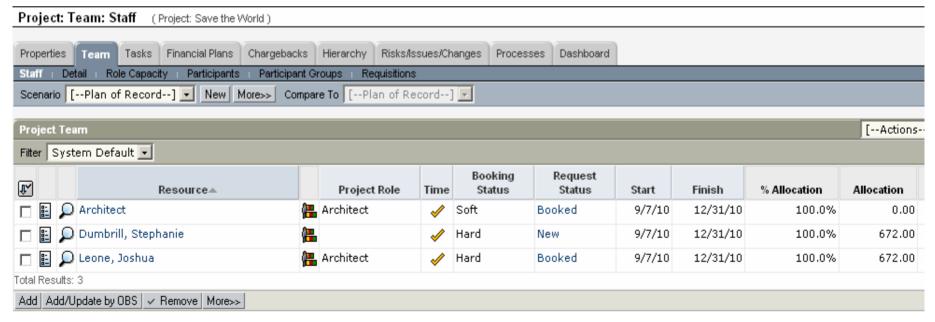

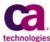

Use the Resource Planning portlets to better manage your resources. You can access the Resource Planning portlets by clicking on Resource Planning on the left hand navigation.

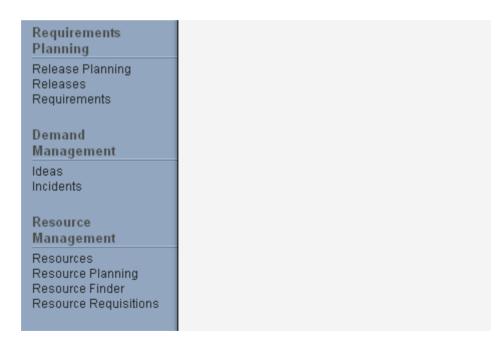

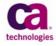

The Resource Workloads Portlet found under the Allocations tab is a great portlet to use to manage your Resource's allocations to projects. As you can see below, Stephanie is overallocated as noted by the red graphic.

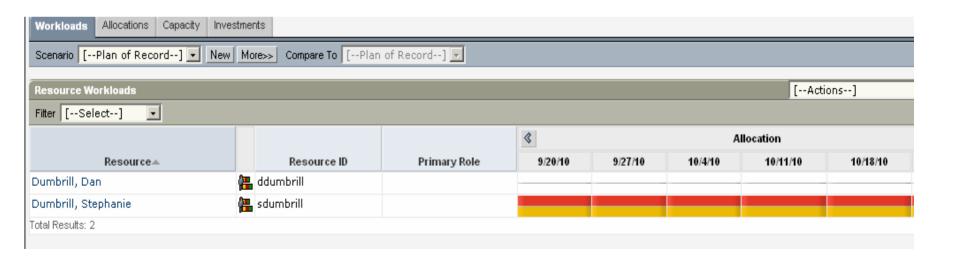

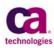

If you select the "Resource Allocation" Icon from the Resource Workload's portlet, you can go to the Resource's Allocation detail page. Here you can see that Stephanie is Allocated 100% on 2 projects for the same time period.

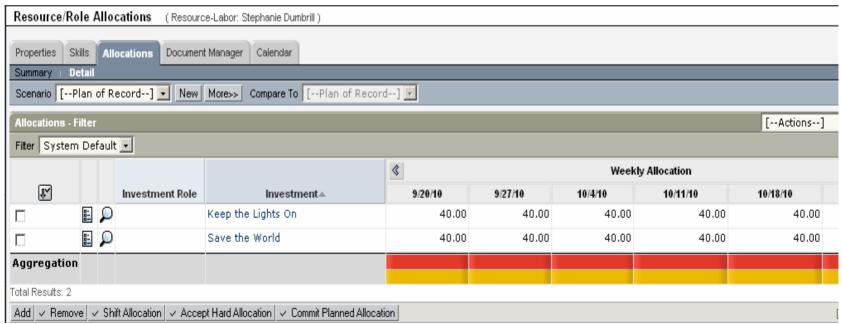

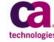

Use Scenarios to see how shifting the Allocation on a project will affect the overall allocation. Click on "New" on the Scenario tool bar to create a new scenario. The yellow highlight denotes that you are now in a Scenario. Select a project, and click on "Shift Allocation" to change the Allocation period for a project.

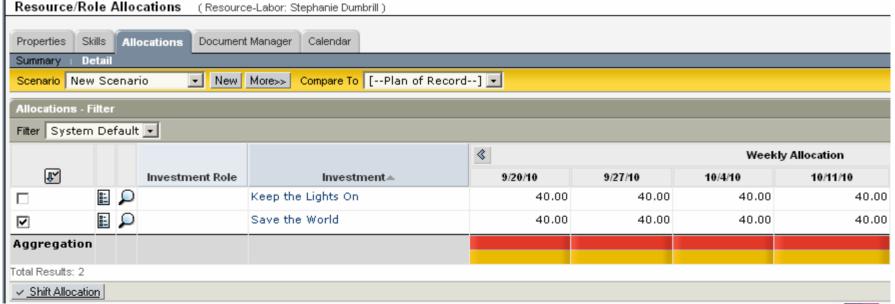

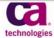

On the "Shift Allocation" page, you can choose to shift the allocation to a particular date, you can also specify when the shift date should end. If you do not wish to shift the entire allocation, you can shift a percentage of the allocation. In our example, we will shift entire allocation on the project to start in

January.

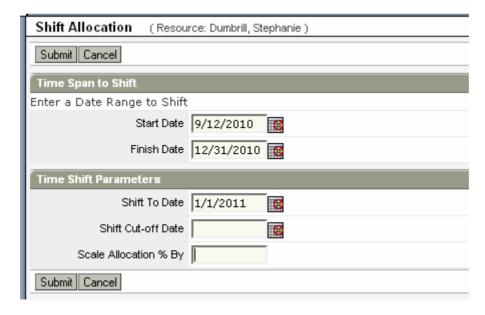

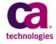

When you submit, you'll see the resulting allocation shift. You now see that Stephanie is no longer overallocated. NOTE: This does not affect Stephenie's actual allocation the project, it can be used for planning purposes, or be used as a recommendation for the project and resource managers.

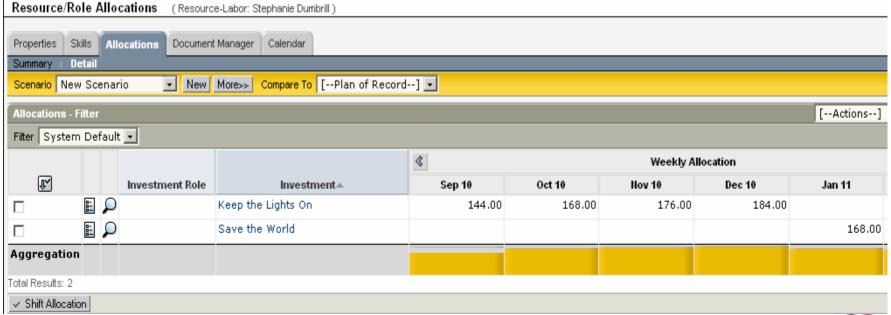

Back to the Team on the project, you'll see that the resource is now hard booked to the project inheriting the Role's allocation, and the role remains on the project for historical purposes.

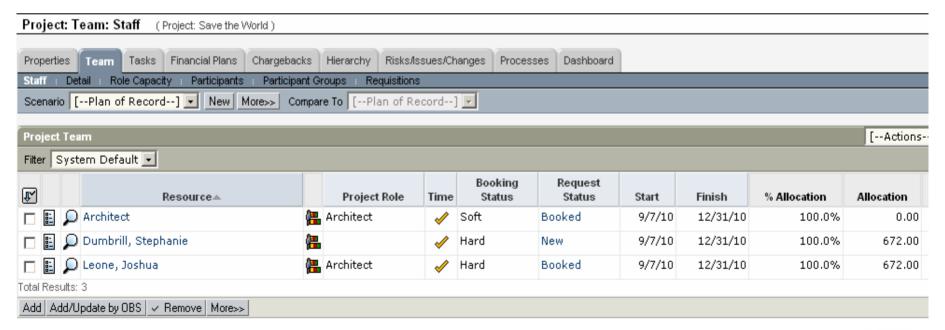

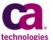

Back to the Team on the project, you'll see that the resource is now hard booked to the project inheriting the Role's allocation, and the role remains on the project for historical purposes.

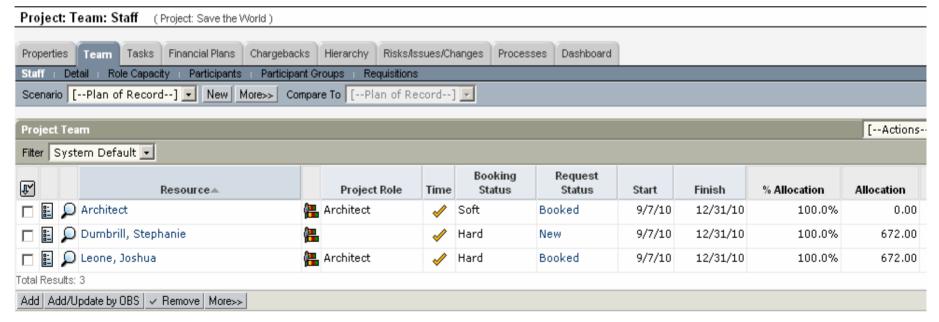

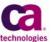

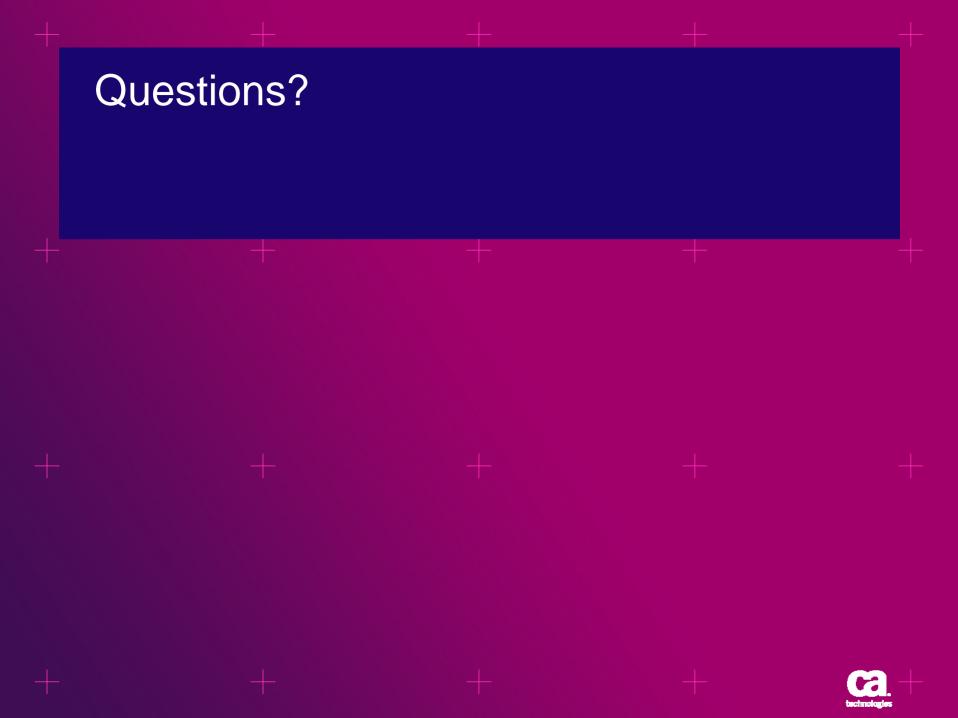

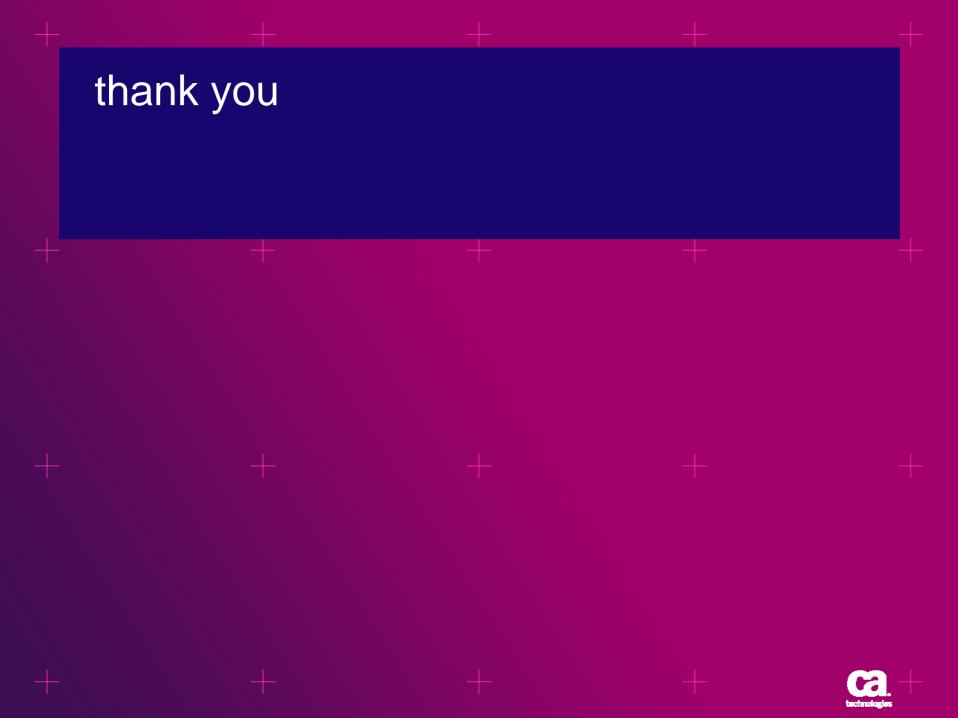